## How to setup load balancing on WAN ports

(1) Go to "WAN1 setup". In this example, I used static IP in WAN1.

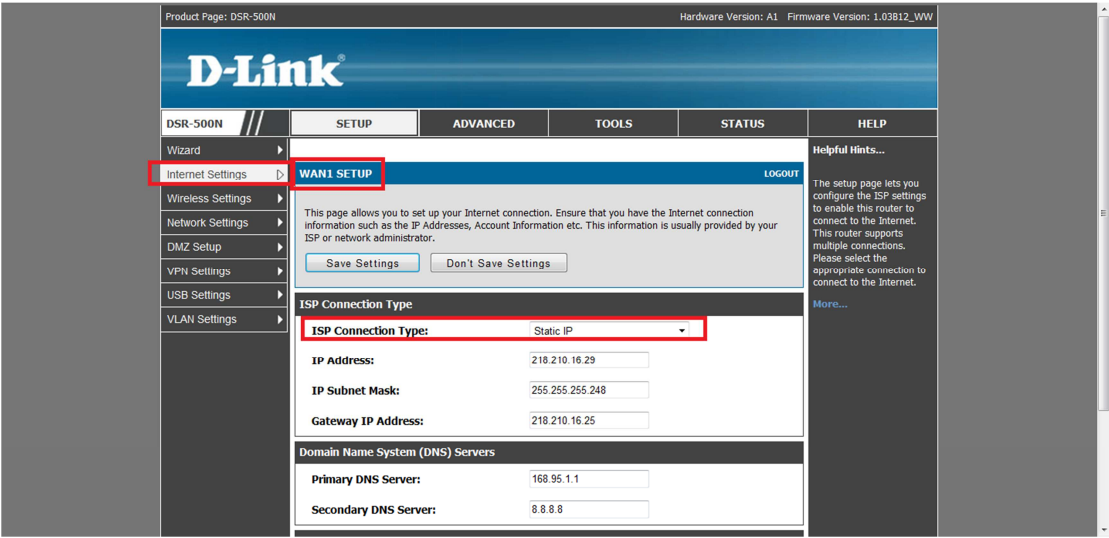

(2) Go to "WAN2 setup". In this example, I used DHCP client in WAN2.

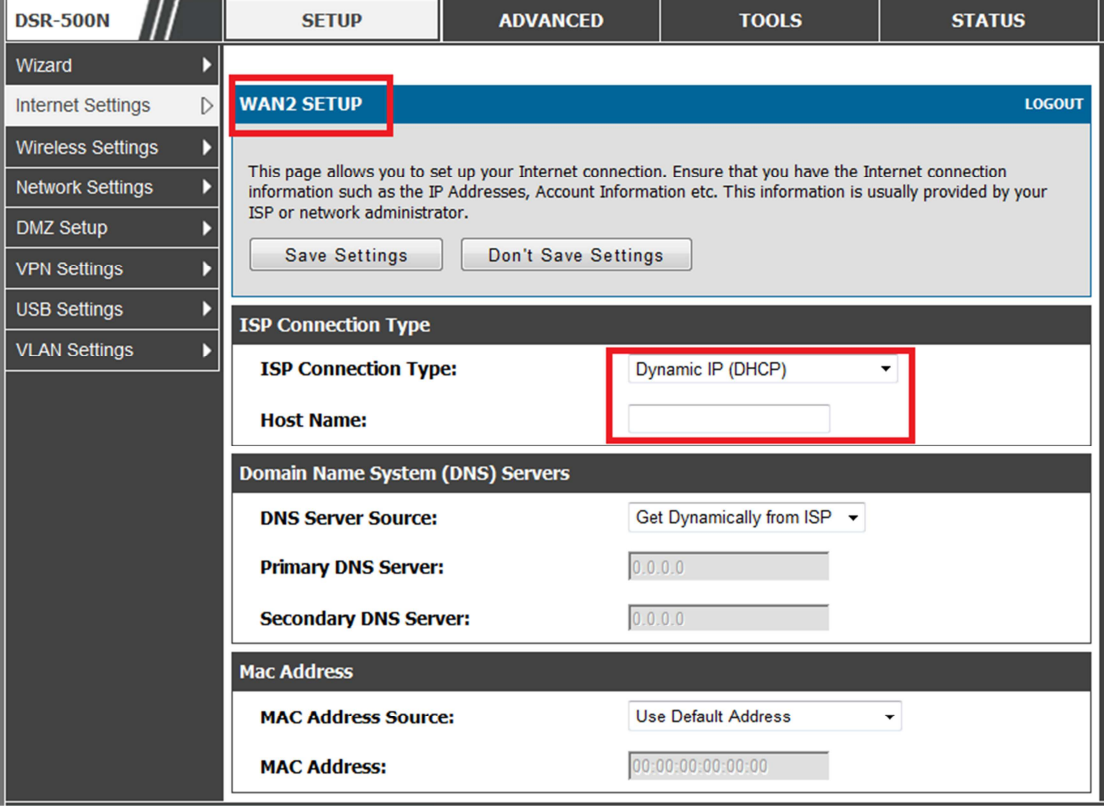

- **DSR-500N ADVANCED TOOLS SETUP STATUS**  $\blacktriangleright$ Wizard **WAN MODE** LOGOUT Internet Settings  $\mathbb{D}$ **Wireless Settings**  $\overline{\mathbf{r}}$ This page allows user to configure the policies on the two WAN ports for Internet connection. Network Settings Save Settings Don't Save Settings **DMZ Setup**  $\overline{\phantom{a}}$ **VPN Settings**  $\blacktriangleright$ **Port Mode USB Settings**  $\overline{\phantom{a}}$ WAN1 -Auto-Rollover using WAN port:  $\odot$ **VLAN Settings** Þ Round Robin **Load Balancing:**  $\ddot{\phantom{0}}$  $\odot$ Use only single WAN port:  $WAN1 \circledcirc$ **WAN Failure Detection Method**  $\circledcirc$ None: **DNS lookup using WAN DNS Servers:**  $\circledcirc$ **DNS lookup using DNS Servers:**  $\circledcirc$  $0.0.0.0$ **WAN1: WAN2:**  $0.0.0.0$ Ping these IP addresses:  $\circledcirc$
- (3) Go to "WAN mode" and choose "Round Robin".

(4) Go to Advanced > Routing. Protocol binding setup to associate a service and/or LAN source to a WAN and/or destination network.

Dedicated WAN = WAN1.

Configurable WAN = WAN2.

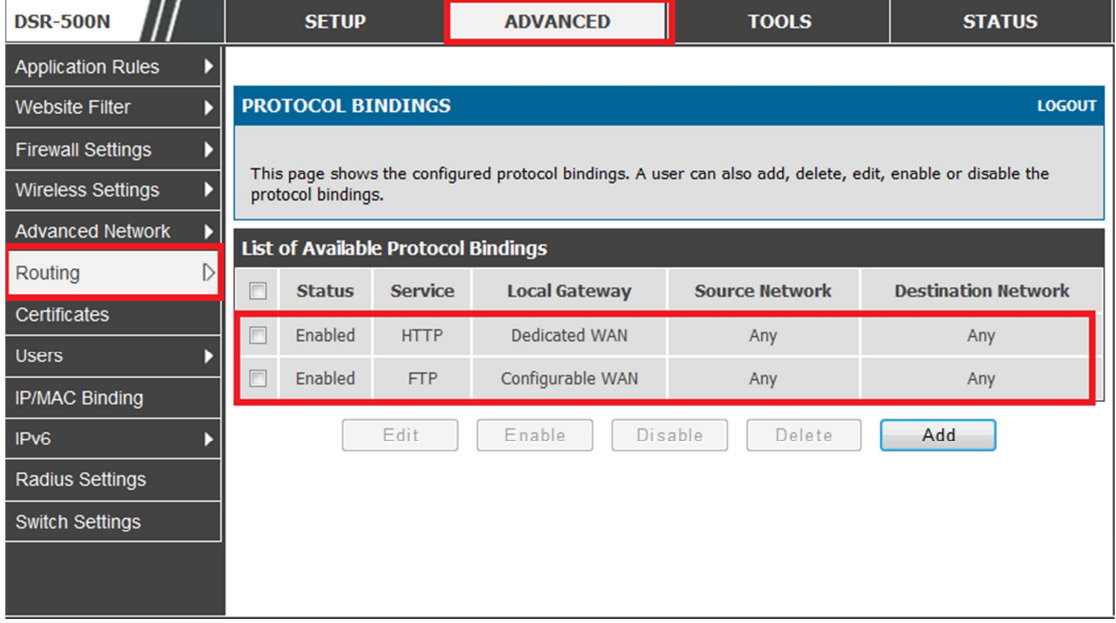